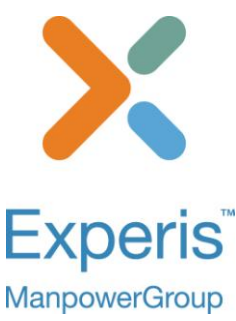

# Experis Online Timesheet and Expenses

Authorising Worker Timesheets and Expenses Online

# **Contents**

- 1. [Logging on to the Client Portal](#page-0-0)
- 2. [Authoriser Portal Menu](#page-0-0)
- 3. Authorisation & [Rejection of Timesheets & Expenses](#page-0-0)
- [4. Forgotten your PIN](#page-0-0)
- 5.Quick Reference Guide
- <span id="page-0-0"></span>6. Contacting the Helpdesk

# **Logging on to the Client Portal**

The Authoriser Portal is accessed from: <https://portal.experis.com/>

The Authoriser Portal login screen:

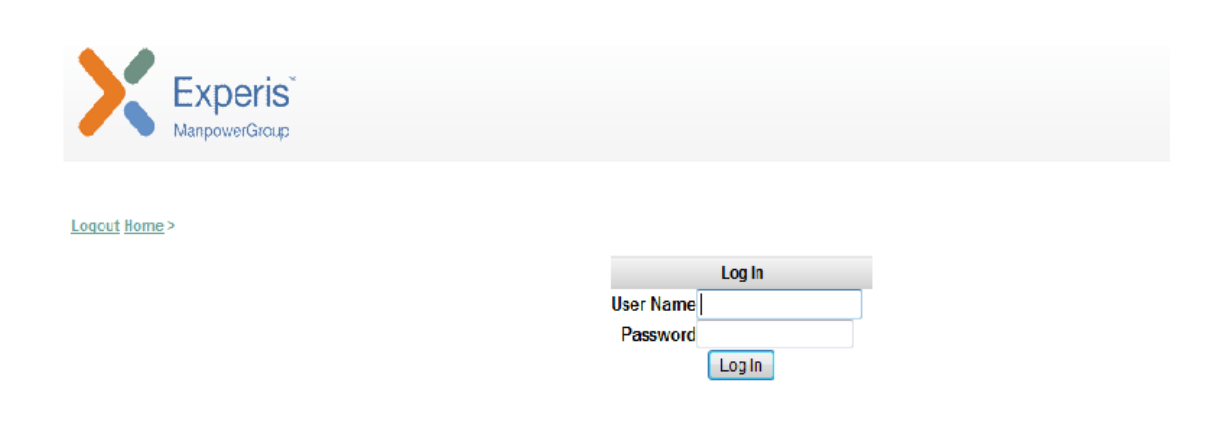

### **Logging In for the First Time**

You should have received an email from Experis Online with your username and password.

You should also receive a subsequent email from Experis Online with your authorisation PIN number. Please note that the PIN is not required as part of the log in but will be needed later in the approval process.

To log into the Authoriser Portal enter the username (ordinarily your email address) and the password sent to you.

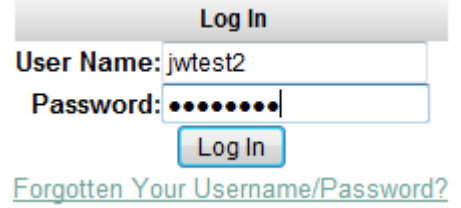

Clicking the *Log In* button the first time takes you to the Terms and Conditions screen.

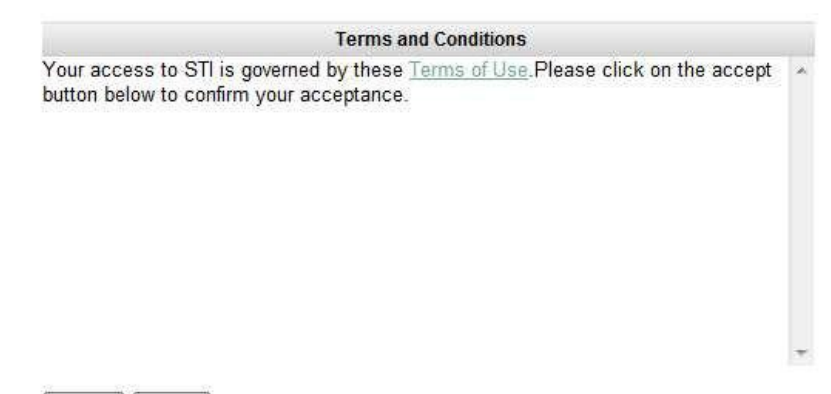

Accept Reject

Clicking the *Reject* button will take you back to the Login screen.

Clicking the *Accept* button takes you to the Change Your Password screen.

You can view these Terms and Conditions by clicking on the link.

In the Change Your Password screen, enter the Old Password and then enter the New Password twice in order to confirm the new password and then click the *Change* button.

# **Change Your Password**

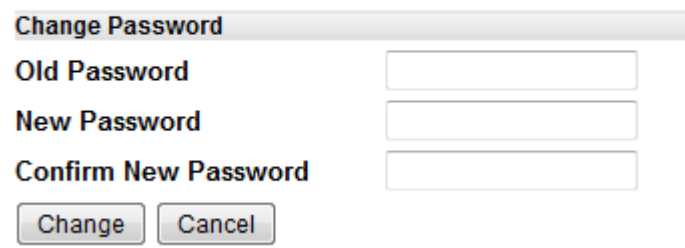

After changing your password, you are taken to the *Forgotten Password Question and Answer* screen.

### **Forgotten Password Question & Answer**

Please add a question and answer below. Please note that the answer must be typed in exactly as it appears here!

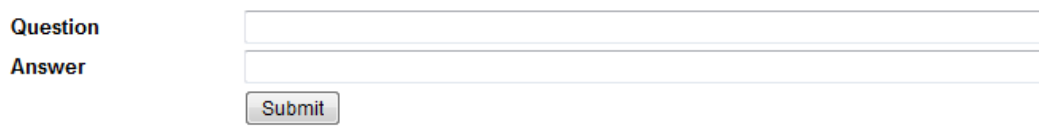

Type in a question and answer; these will be used as a security question if you have forgotten your password in future logons. Click *Submit* when completed. From there you are taken to the Main Menu.

#### **Forgotten Username/Password?**

If you have forgotten your username or password, you can click on the *Forgotten Your Username/Password?*

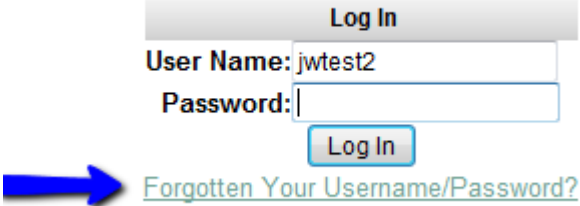

You are then taken to the Forgotten Password screen where you can enter your user name and press the *Submit* button

### **Forgotten Password**

If you believe you are authorised to access this site but have forgotten your password, please fill in the details below and press submit. Thanks

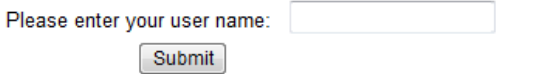

After clicking the *Submit* button, you will be sent an email with a link for you to retrieve your password.

### **Forgotten Password**

Thank you, an email will be sent to you.

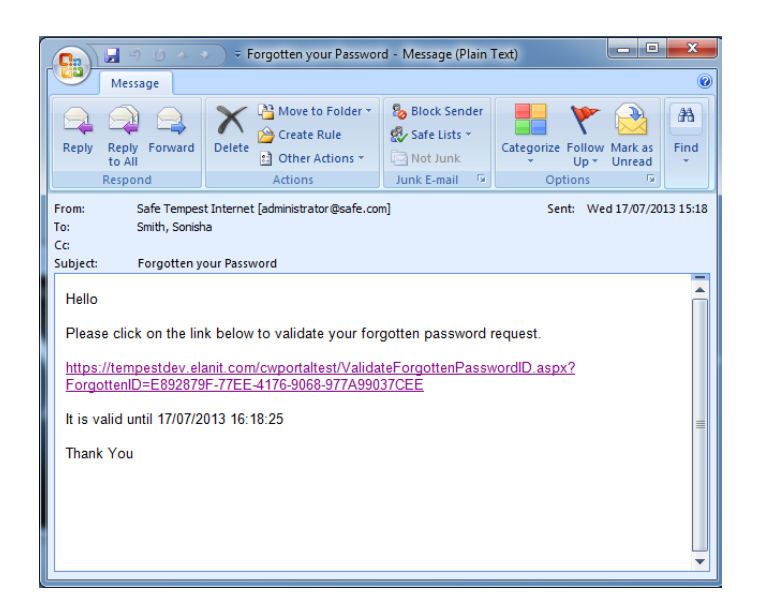

You will then be taken to the Forgotten Password screen which will ask you for the answer to your security question you set up when you first logged into the system.

### **Forgotten Password**

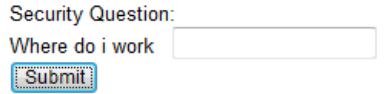

Once you press *Submit* you will be taken to the Change Password screen.

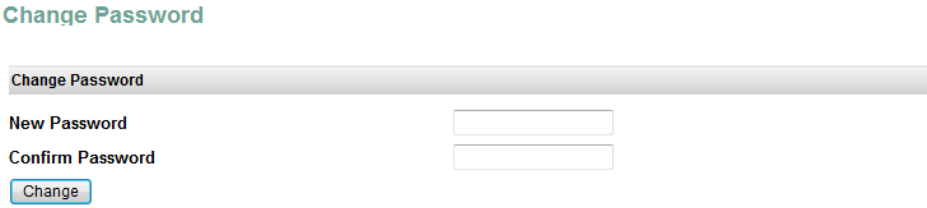

Your Password has expired. Please create a new one. Thank you.

# **Authoriser Portal Menu**

When you login to the authoriser portal the following menu will be displayed:

- Authorise Summary Sheet
- **Authorisation Sheet History**
- **B** Change Password
- **Expense History**

#### **Authorise Summary Sheet**

This section will display any authorisation sheets pending your approval. Timesheets for a contractor are grouped into authorisation sheets; this is so that where more than one timesheet is submitted by the contractor at one time you can approve these timesheets together.

You can view the individual timesheets making up the authorisation sheet by clicking into the authorisation sheet number. Below are examples of how the authorisation sheets will show depending on whether they have a single or multiple timesheets submitted on them:

#### **A Single Timesheet:**

**Authorise Timesheet** 

### **Authorisation Sheet ELANA33206**

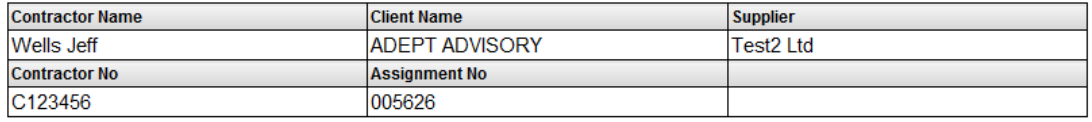

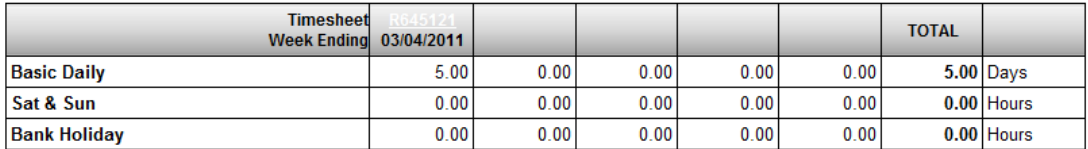

Authorise | Reject

### **Authorise Timesheet**

### **Authorisation Sheet ELANA33208**

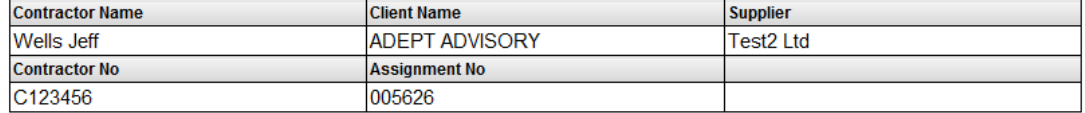

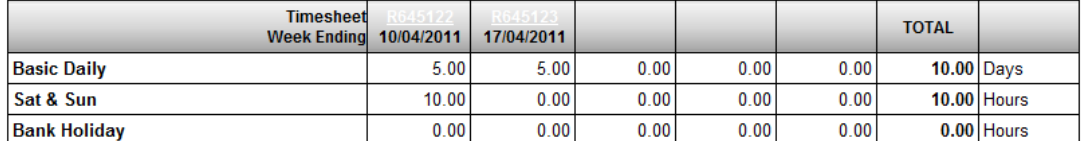

Authorise **Reject** 

The details of each timesheet are visible if you click the timesheet number above the corresponding timesheet weekending date:

Loqout Home > Timesheet History > Timesheet

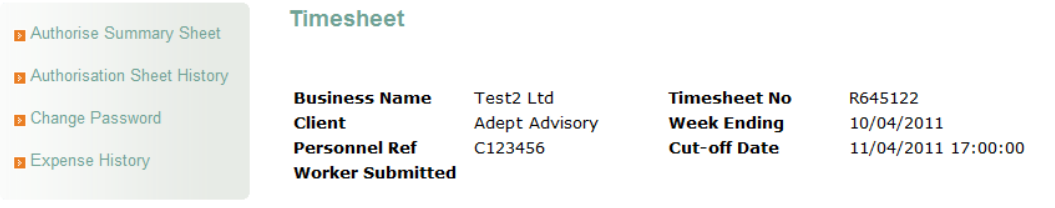

Main Authorisor Jefferson Wells

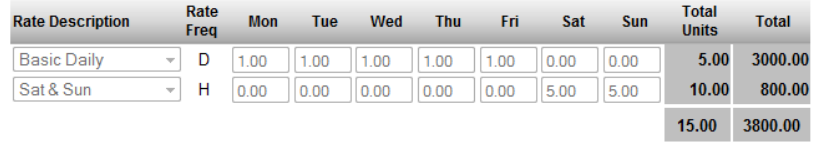

When a worker submits expenses for approval a message will appear in your portal to advise you of this and to inform you how many forms are awaiting approval.

### **Outstanding Authorisation Sheet(s)**

1 expense form(s) waiting to be approved, please click here to view and authorise

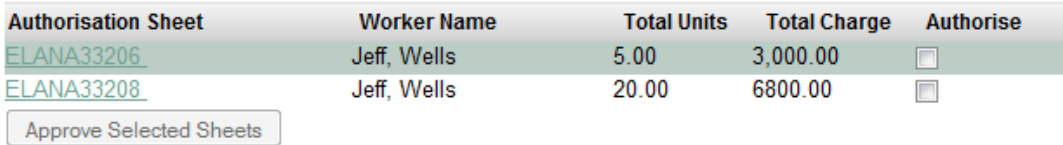

By clicking on the link please click here to view and authorise you are then able to view an overview of the expenses. From this screen you are also able to bulk authorise the claims by ticking the box next to each expense and selecting *Bulk Authorise Selected Expenses*.

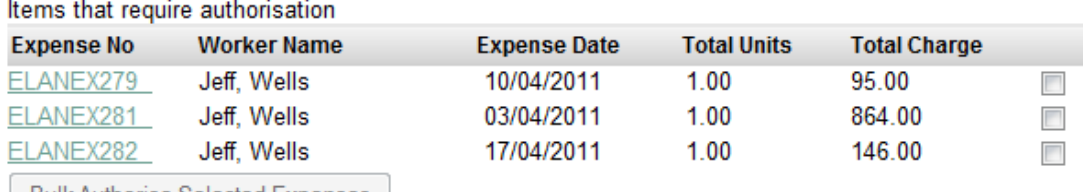

Bulk Authorise Selected Expenses

By clicking on the relevant expense number you are able to view a breakdown of the expense and any uploaded receipts. You can also approve or deny the individual expense claim within this screen by selecting the *Authorise* or *Reject* button underneath the details accordingly.

### **Authorise Timesheet**

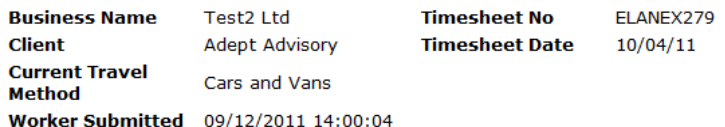

Select Authoriser Jefferson Wells

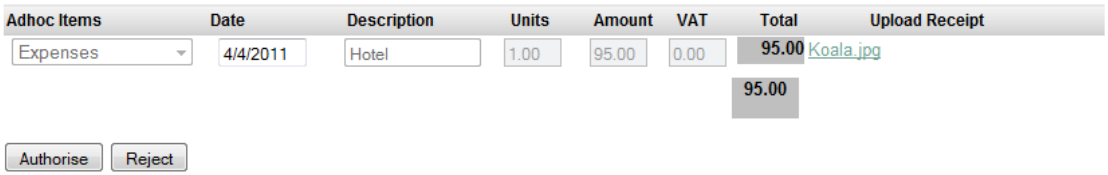

# **Authorisation Sheet History**

When timesheets are authorised or rejected, they are removed from the Authorise Summary Sheet section, and placed here in Authorisation Sheet History.

Here you still have full access to view all timesheets you have authorised or rejected and can refer back to them when necessary.

You will need to click into the *Summary Sheet No* to view the individual timesheets making up that summary sheet.

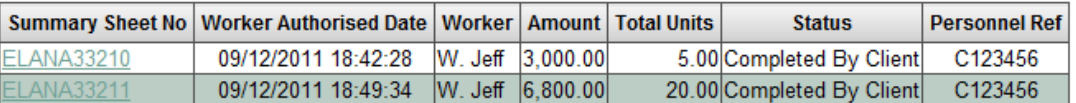

# **Change Password**

Here you can change your password and security question.

# **Change Your Password**

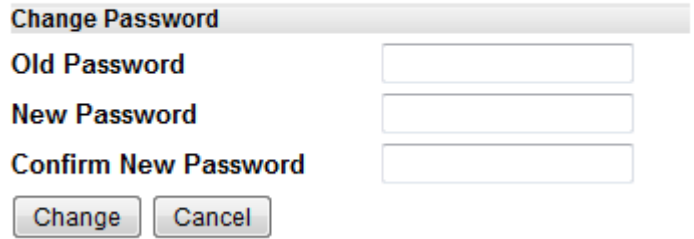

# **Expense History**

When expenses are authorised or rejected, they are removed from the Authorise Summary Sheet section, and placed here in Expense History.

Here you still have full access to all expenses you have authorised or rejected and therefore can r efer to them when needed.

By clicking into the Expense Number, you can view the details of the expense.

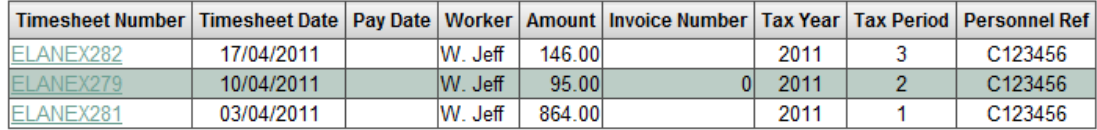

# **Authorisation & Rejection of Timesheets & Expenses**

# **Authorising Timesheets & Expenses**

There are two ways to authorise timesheets & expenses:

- Multiple Authorisation Sheets/Expense Sheets (bulk authorise)
- Individual Authorisation Sheets/Expense Sheets

### **Multiple Authorisation Sheet Approval**

In the Authorise Summary Sheet section you can tick the check box next to each Authorisation Sheet and press the *Approve Selected Sheets* button*.*

# **Outstanding Authorisation Sheet(s)**

1 expense form(s) waiting to be approved, please click here to view and authorise

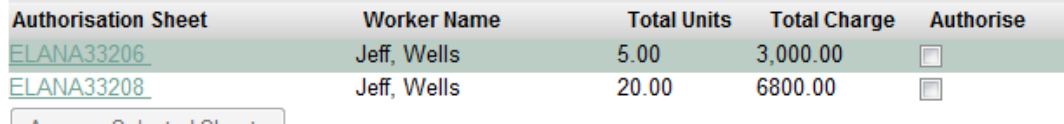

Approve Selected Sheets

You will be prompted to enter your PIN number

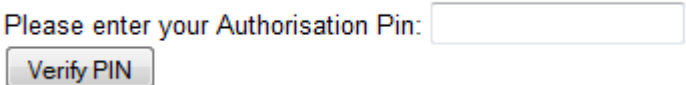

This Summary Sheet is now visible in Authorisation Sheet History with the status *Completed by Client.* The Contractor is informed via email of your authorisation.

**Note: If multiple timesheets are included on an authorisation sheet and one of these timesheets is incorrect then the whole authorisation sheet will need to be rejected. You will not be able to approve and deny these individually.**

# **Single Authorisation Sheet Approval**

By clicking the *Authorisation Sheet Number* in the Authorise Summary Sheet section you can view the timesheets making up the sheet.

# **Outstanding Authorisation Sheet(s)**

1 expense form(s) waiting to be approved, please click here to view and authorise

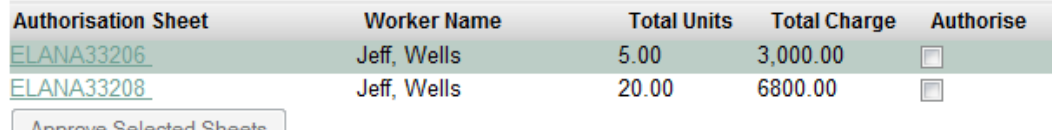

Approve Selected Sheets

Once in the sheet you will have the ability to action the sheet from this screen by clicking the *Authorise* or *Reject* buttons accordingly. There can be multiple timesheets in this sheet.

### **Authorise Timesheet**

### **Authorisation Sheet ELANA33208**

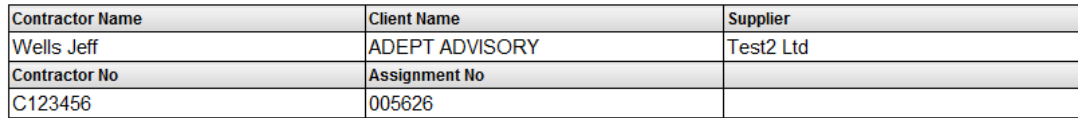

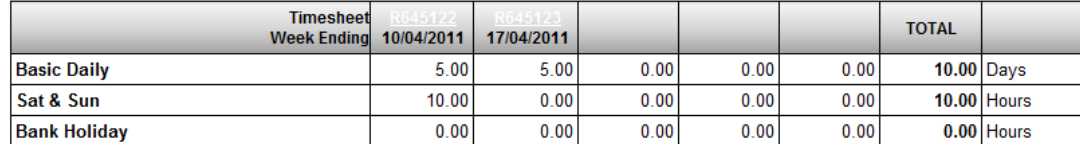

Authorise **Reject** 

**Note: You cannot authorise only one timesheet unless the summary sheet is made up of only one timesheet.**

You will be prompted to enter your PIN number

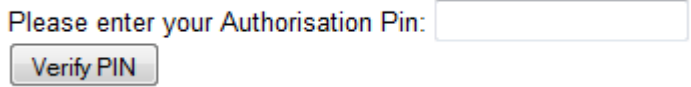

This Summary Sheet is now visible in Authorisation Sheet History*,* with the status *Completed by Client.* The Contractor is informed via email of your authorisation.

### **Expense Authorisation**

When a worker submits expenses for approval a message will appear in your portal to advise you of this and to inform you how many forms are awaiting approval.

# **Outstanding Authorisation Sheet(s)**

1 expense form(s) waiting to be approved, please click here to view and authorise

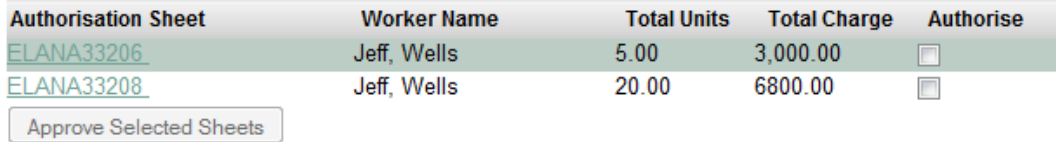

By clicking on the link please click here to view and authorise you are then able to view an overview of the expenses.

### **Multiple Expense Sheet Approval**

From the overview screen you are able to bulk authorise the claims by ticking the check box next to each expense and selecting *Bulk Authorise Selected Expenses*.

Items that require authorisation

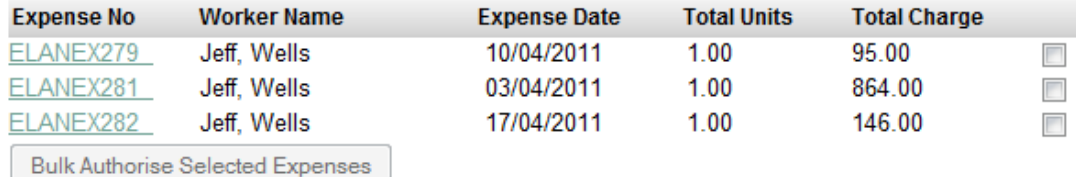

www.experis.co.uk

### **Single Expense Sheet Approval**

By clicking on the relevant expense number in the overview screen you are able to view a breakdown of the individual expense and any uploaded receipts. You can approve or deny the individual expense claim within this screen by selecting the *Authorise* or *Reject* button underneath the details accordingly.

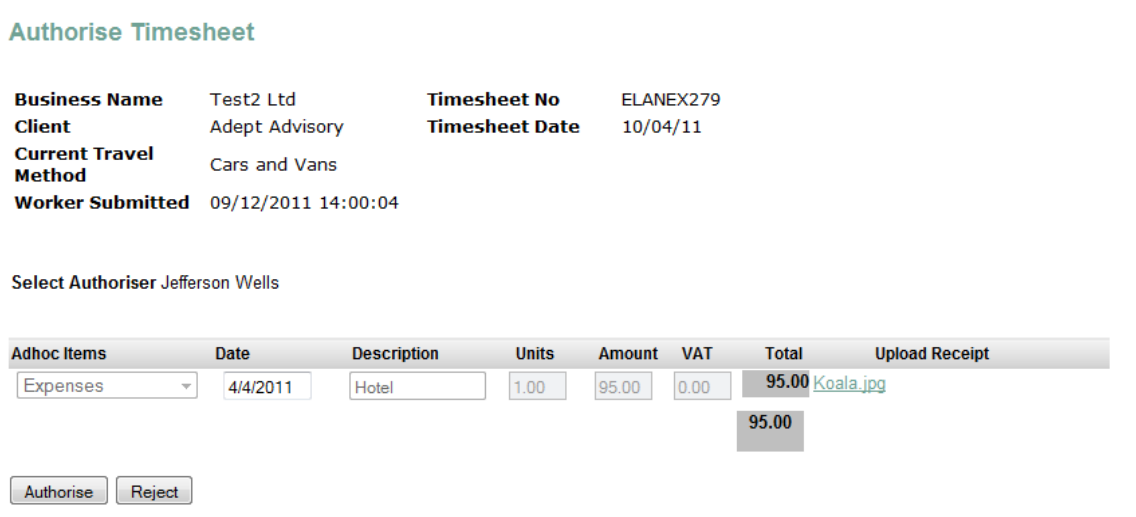

Whichever way you action the expense claims you will be prompted to enter your PIN number.

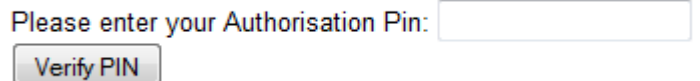

# **Rejecting Timesheets & Expenses**

If you opt to reject a timesheet or expense a reason for rejection is required – this reason will be sent to the worker via email and will also be visible against the refected timesheet or expense in their portal.

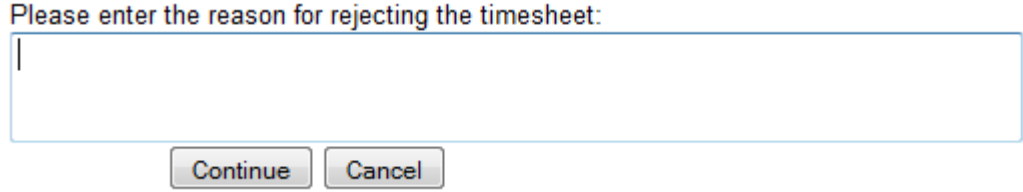

As with authorising, you will need to add your PIN number in order to reject a timesheet.

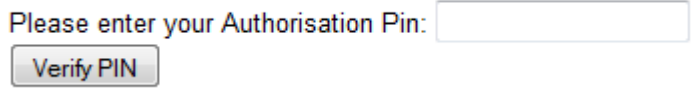

**Note: The worker can resubmit a rejected summary sheet, but the edited Summary Sheet will have a new reference number. The original Summary Sheet will always remain "rejected".**

# **Forgotten your PIN?**

If you have forgotten your PIN or have entered it incorrectly more than 4 times you will need to email the Experis Online helpdesk at [experisonline@experis.co.uk](mailto:experisonline@experis.co.uk) stating your name, company and title.

The team will then reset this for you and the new PIN will be sent to you via email.

# **Quick Reference Guide**

Receive email stating timesheets/expenses awaiting authorisation.

Logon at <https://portal.experis.com/>

Go to Authorise Summary Sheet

### **Ready to Authorise?**

Bulk authorise OR authorise one sheet at a time after viewing timesheets/expenses

Enter PIN

### **Need to Reject?**

Press reject on the incorrect timesheet or expense

Enter reason for rejection

Enter PIN

### **Need to view Authorisation Sheets/Expense Sheets previously actioned?**

Approved Authorisation Sheets go to Authorisation Sheet History with a status of: Authorised by Client Approved Expenses Sheets go to Expense History with a status of: Authorised by Client

Rejected Authorisation Sheets go to Authorisation Sheet History with a status of: Rejected by Client Rejected Expenses Sheets go to Expense History with a status of: Rejected by Client

# **Contacting the Helpdesk**

For any **technical issues** relating to the portal please contactthe Experis Online Helpdesk:

[experisonline@experis.co.uk](mailto:experisonline@experis.co.uk) | 0161 924 3932

For **timesheet or expense processing** and **payment queries** relating to the portal please contact the Payroll Helpdesk:

[timesheet.query@experis.co.uk](mailto:timesheet.query@experis.co.uk) | 020 3122 0440